## **Kursinhalte importieren und exportieren**

Es besteht die Möglichkeit, Inhalte eines anderen Kurses in Ihren Moodle-Kurs zu importieren, wenn Sie in beiden Kursen die Rolle Lehrperson oder LAssi stenz besitzen. Diese Option kann Ihnen doppelte Arbeit ersparen, sofern Sie in einem anderen Moodle-Kurs bereits gute Inhalte (Materialien, Aktivitäten, Fragensammlungen, etc.) oder Kurseinstellungen generiert haben (in Lehrteams bitte ggfs. absprechen).

Für den Import von Kursinhalten gehen Sie wie folgt vor: Klicken Sie in der Menüleiste Ihres Kurses auf das Drop-Down Menü unter **Mehr**, und wählen Sie **Kurse wiederverwenden**. Sie gelangen dann in ein neues Fenster, wo Sie aus einem Drop-Down-Menü auswählen können, welche Option der Wiederverwendung Sie nutzen möchten. Wählen Sie **Import**, um Inhalte eines anderen Kurses in den aktuellen Kurs zu importieren.

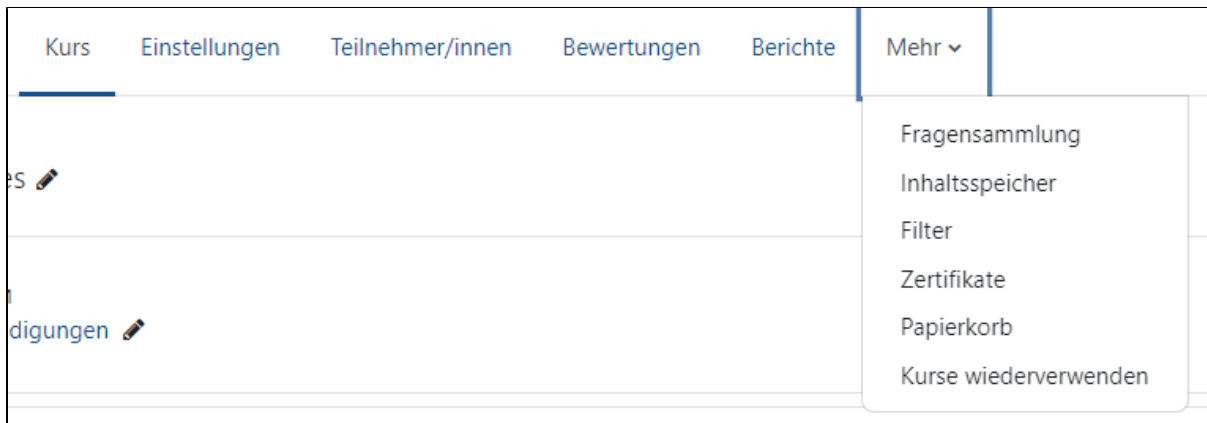

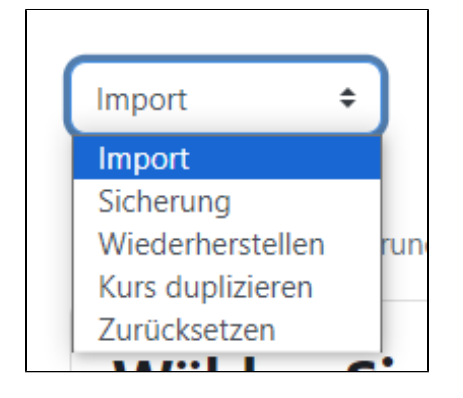

Im Anschluss wählen Sie einen **Quellkurs**, aus dem Daten importiert werden sollen. Dazu geben Sie den kurzen oder vollständigen Kursnamen in die Suchfunktion am Ende der Liste der Kurse ein. Wählen Sie dann den entsprechenden Kurs aus und klicken Sie auf Weiter.

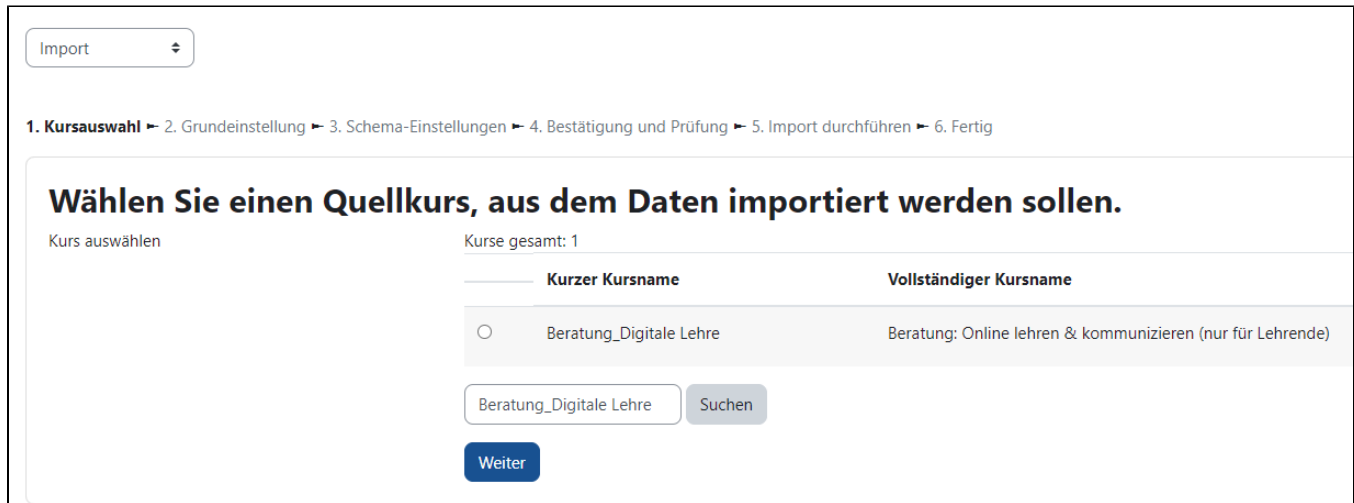

Auf der nächsten Seite können Sie dann auswählen, welche **Inhalte des Quellkurses** Sie in Ihren neuen Kurs übertragen möchten. Aktivieren Sie dazu die gewünschten Checkboxen und klicken Sie dann auf Weiter.

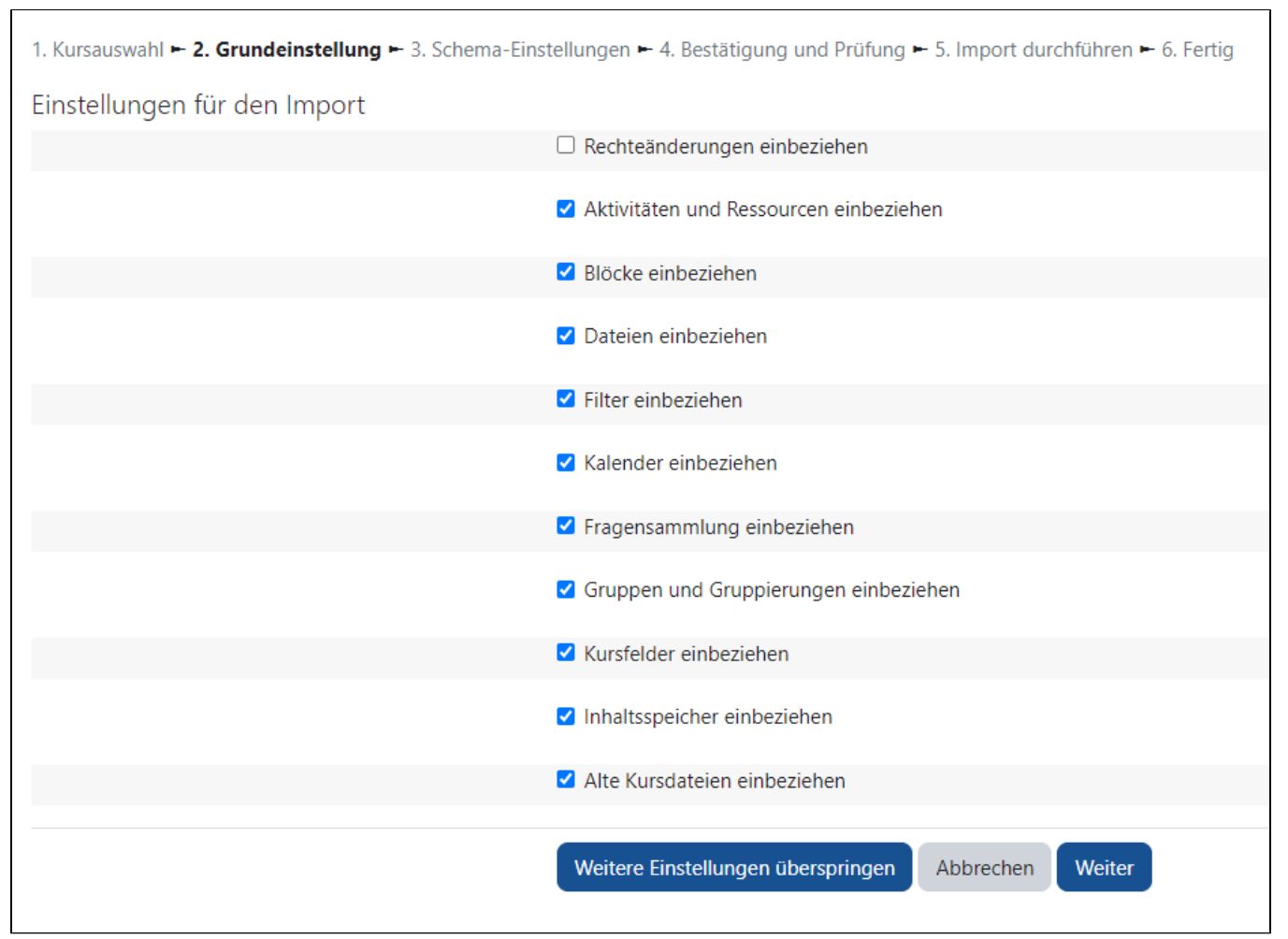

In den **Schema-Einstellungen** können Sie nun noch genauere Einstellungen vornehmen. Wenn Sie zum Beispiel in den Grundeinstellungen ausgewählt haben, dass Sie die Aktivitäten übernehmen möchten, können Sie in den Schema-Einstellungen nun noch genau definieren, welche der Aktivitäten Sie übernehmen möchten und welche nicht. Aktivieren oder deaktivieren Sie dazu die gewünschten Checkboxen. Sie können auch von einem Themenabschnitt nur einzelne Elemente auswählen. Achten Sie jedoch darauf, den Abschnitt bzw. das Thema (hier Übersicht: Szenarien) auszuwählen, damit die Elemente verfügbar sind. Klicken Sie dann auf Weiter.

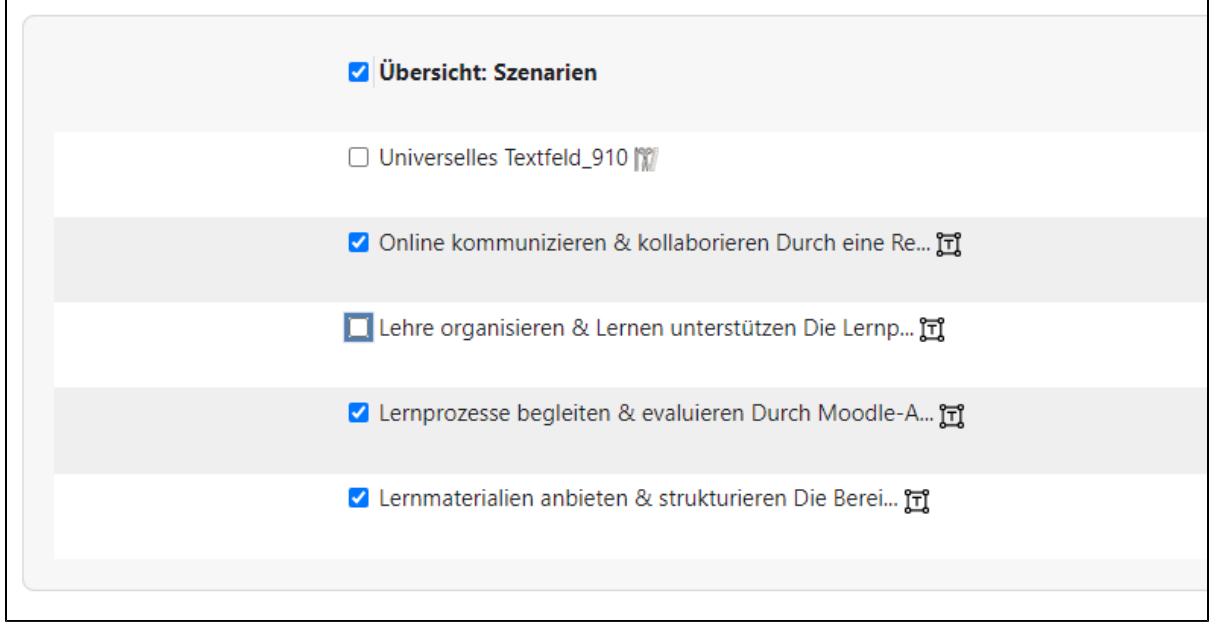

Newsletter, Fragensammlung, Studierendenbeiträge

Der Newsletter ist in jedem Moodle-Kurs enthalten – nicht importieren, sonst ist er doppelt. Sollten Sie keine Fragen importieren wollen, wählen Sie die Fragensammlung ab, damit sich Ihre Fragensammlung nicht vergrößert. Studierende bzw. deren Beiträge werden nicht importiert. Im Anschluss werden Ihnen die an- bzw. abgewählten Einstellungen und Inhalte nochmals zur Prüfung angezeigt. Sollten Sie versehentlich etwas Falsches angeklickt haben, können Sie auf Zurück gehen oder bei korrekter Eingabe den Import durchführen über den Button Import durchführen am Ende der Seite.

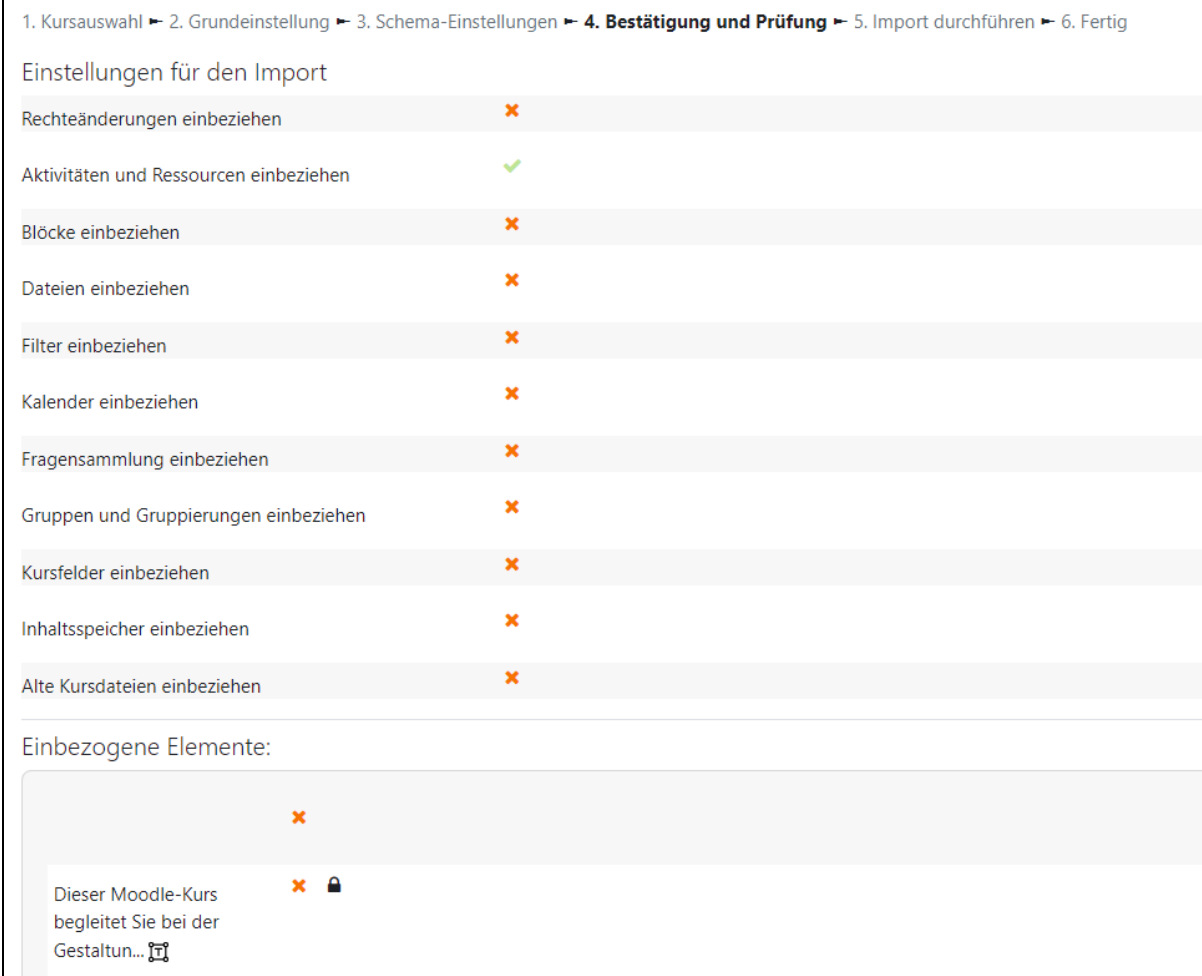

**Der Import wird nun durchgeführt**. Nach erfolgreichem Import erscheint eine Meldung, dass der Import abgeschlossen ist. Sie können über den Button Weiter zurück zu Ihrem Kurs gelangen.

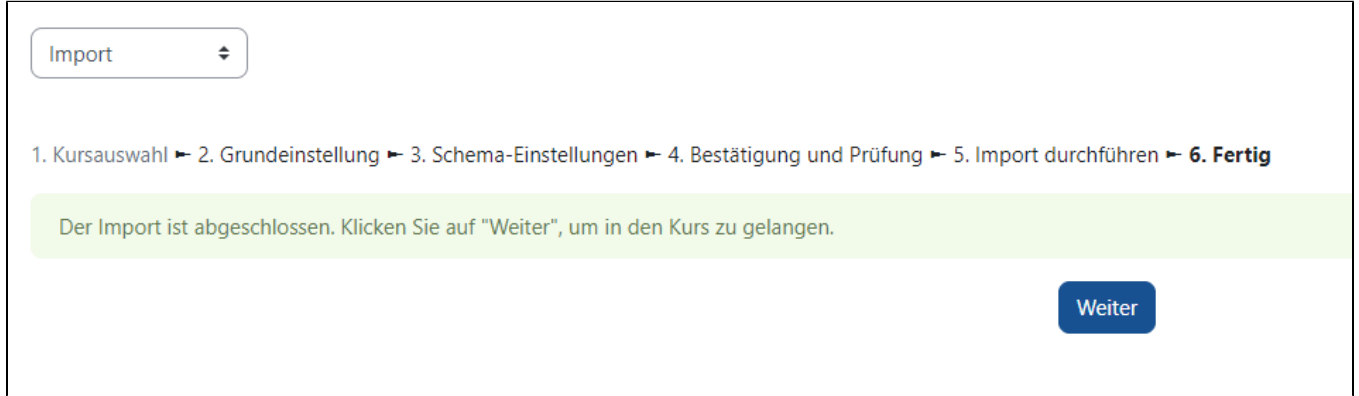

Zur Überprüfung des Imports empfiehlt es sich, die Startseite Ihres Moodle-Kurses aufzurufen und zu prüfen, ob alle Import-Elemente übernommen wurden. Sofern alle Einstellungen und Elemente erfolgreich umgesetzt wurden, ist der Import abgeschlossen.

Bevor Sie Materialien aus einem Kurs im Grid-Format in einen anderen Kurs importieren, stellen Sie sicher, dass der Zielkurs vor dem Import ebenfalls in das Grid-Format umgewandelt wurde, um mögliche Fehlermeldungen zu vermeiden.